**La Rochelle Université**  D'ici, on voit + loin !

# **TRANSFÉRER LES CONTENUS D'UN COURS MOODLE D'UNE PLATEFORME À UNE AUTRE**

**Direction des Pédagogies Innovantes**

### **TRANSFÉRER LES CONTENUS D'UN COURS MOODLE D'UNE PLATEFORME À UNE AUTRE**

Chaque année universitaire, une nouvelle plateforme Moodle est installée.

Il est possible de **transférer les contenus d'un cours Moodle de l'année dernière sur la nouvelle plateforme** afin d'éviter de les recréer. Pour cela, les étapes à effectuer sont les suivantes :

- 1) Réaliser une sauvegarde de son cours sur le Moodle de l'année dernière (2023/2024)
- 2) Télécharger la sauvegarde
- 3) Restaurer son cours sur la nouvelle plateforme Moodle (2024/2025)

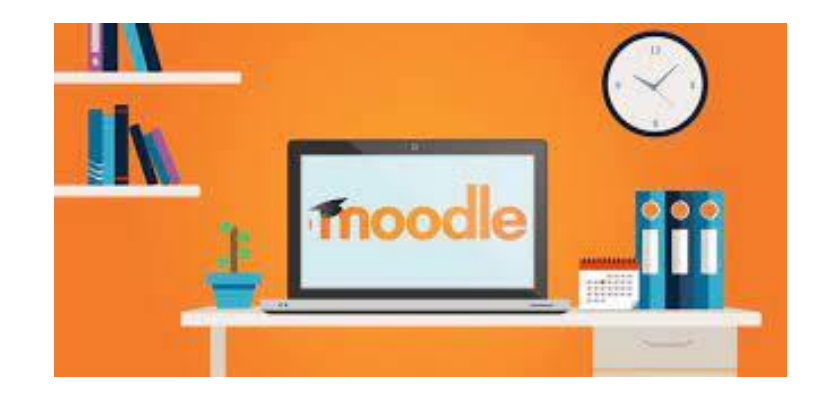

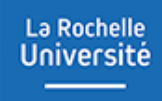

### **RÉALISER UNE SAUVEGARDE DE SON COURS SUR LE MOODLE DE L'ANNÉE DERNIÈRE (2023/2024)**

#### Réaliser une sauvegarde de son cours sur le Moodle de l'année dernière

La Rochelle **Université** 

La première étape consiste à sauvegarder les contenus du cours Moodle 2023/2024 que vous souhaitez transférer sur la nouvelle plateforme. Voici la démarche à suivre :

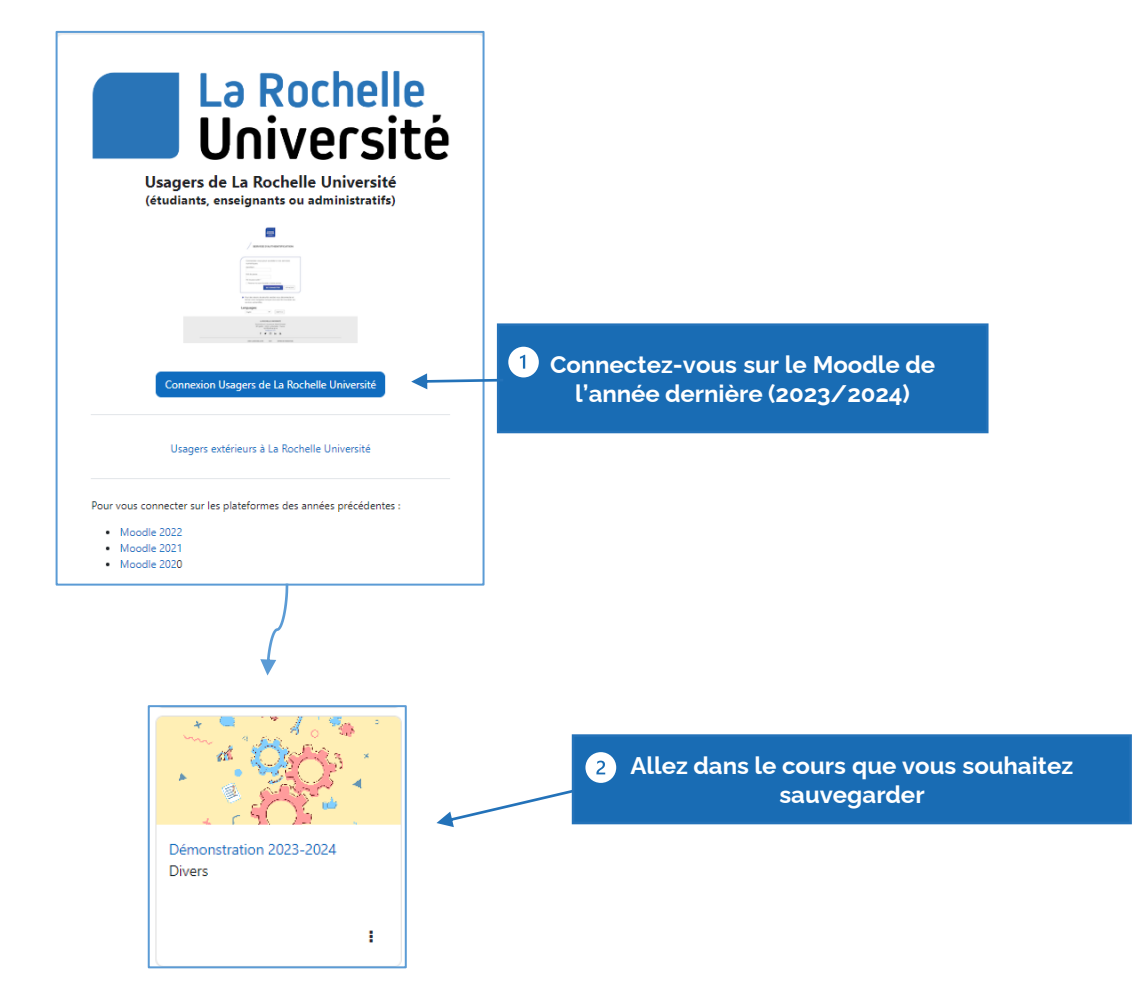

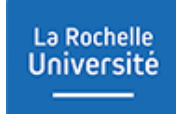

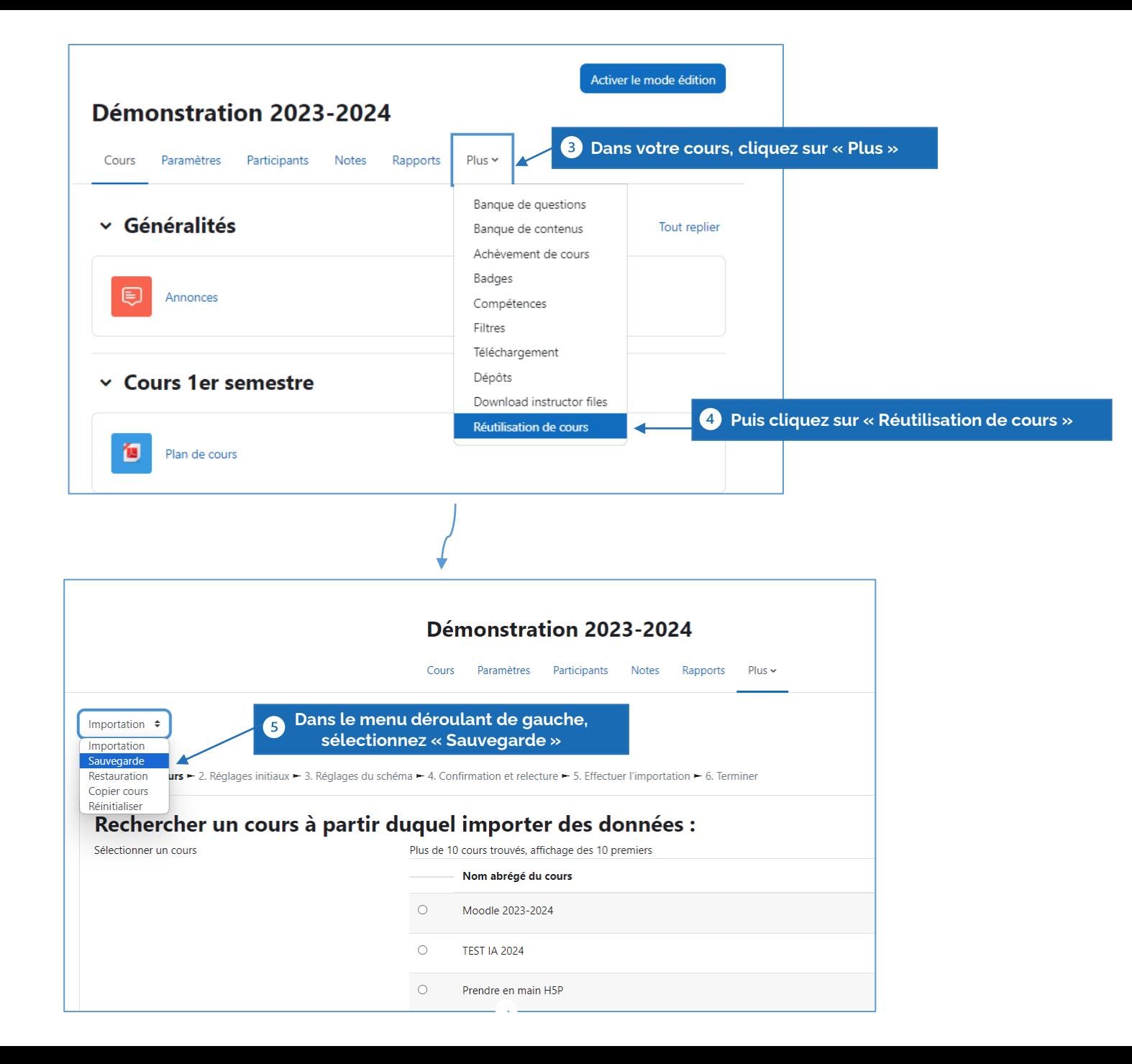

La sauvegarde passe par plusieurs étapes vous donnant le choix de cocher les éléments que vous souhaitez sauvegarder.

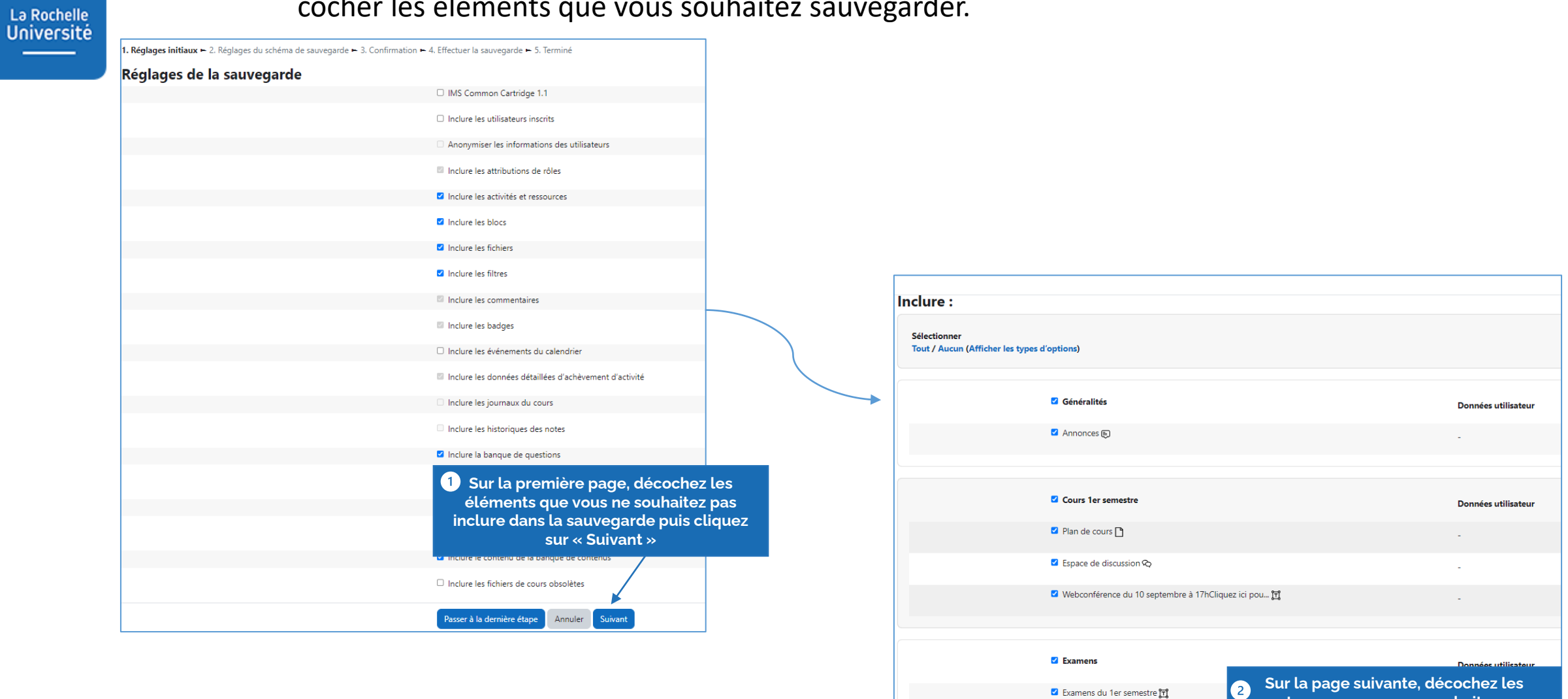

Devoir **D** 

■ Evaluation par les pairs

Étape précédente

Annuler

suivant

**contenus que vous ne souhaitez pas sauvegarder puis cliquez de nouveau sur « Suivant »**

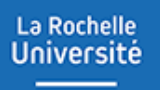

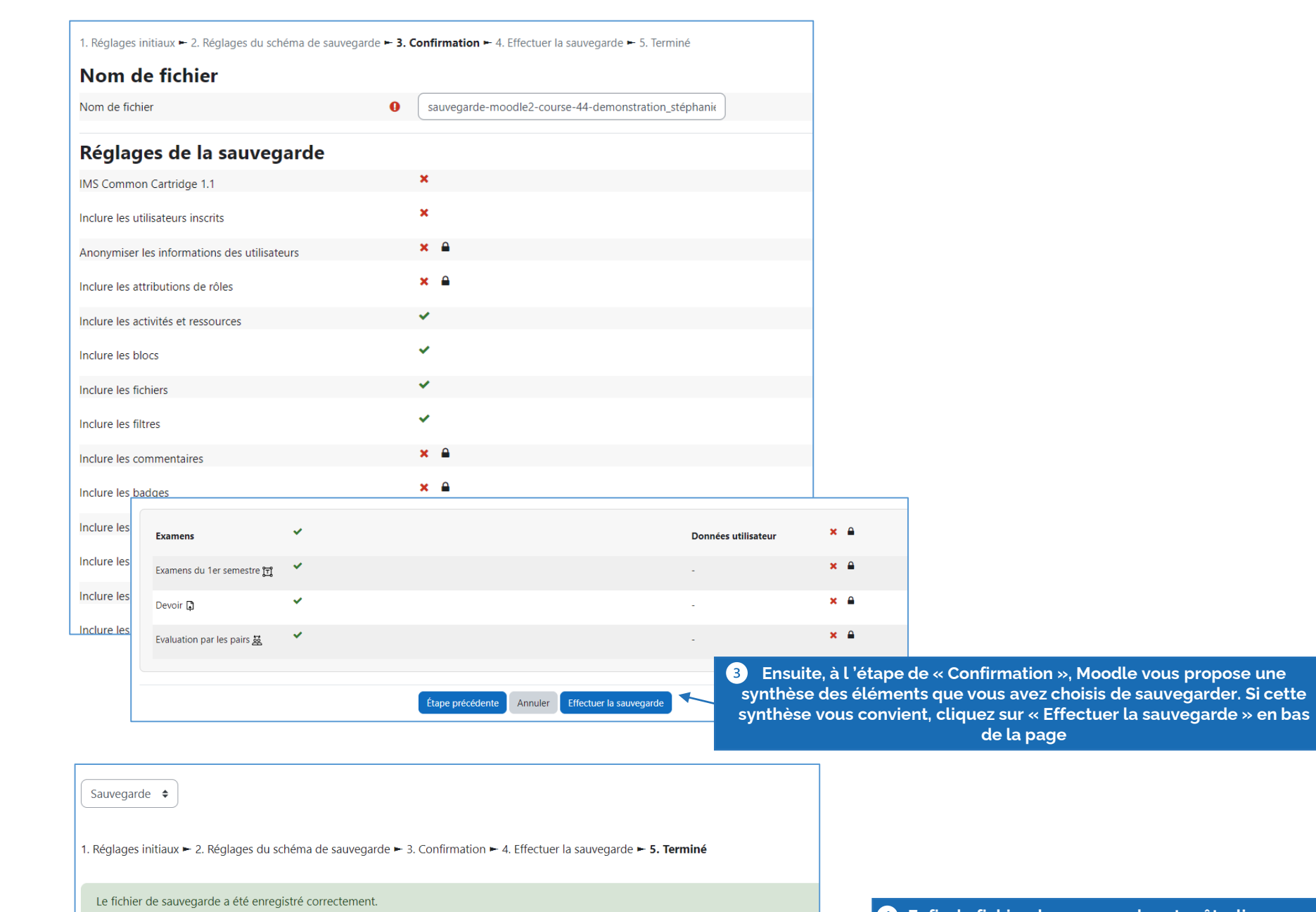

Continuer

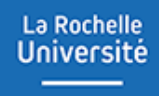

## **TÉLÉCHARGER LA SAUVEGARDE**

#### La Rochelle **Université**

#### Télécharger la sauvegarde

Vous arrivez sur une page dans laquelle vous avez une « zone de sauvegarde privée » ou vous retrouvez votre fichier de sauvegarde.

La seconde étape consiste à télécharger votre fichier. Si vous avez plusieurs fichiers, assurez-vous de télécharger le bon en vous référant à la date et l'heure de sauvegarde.

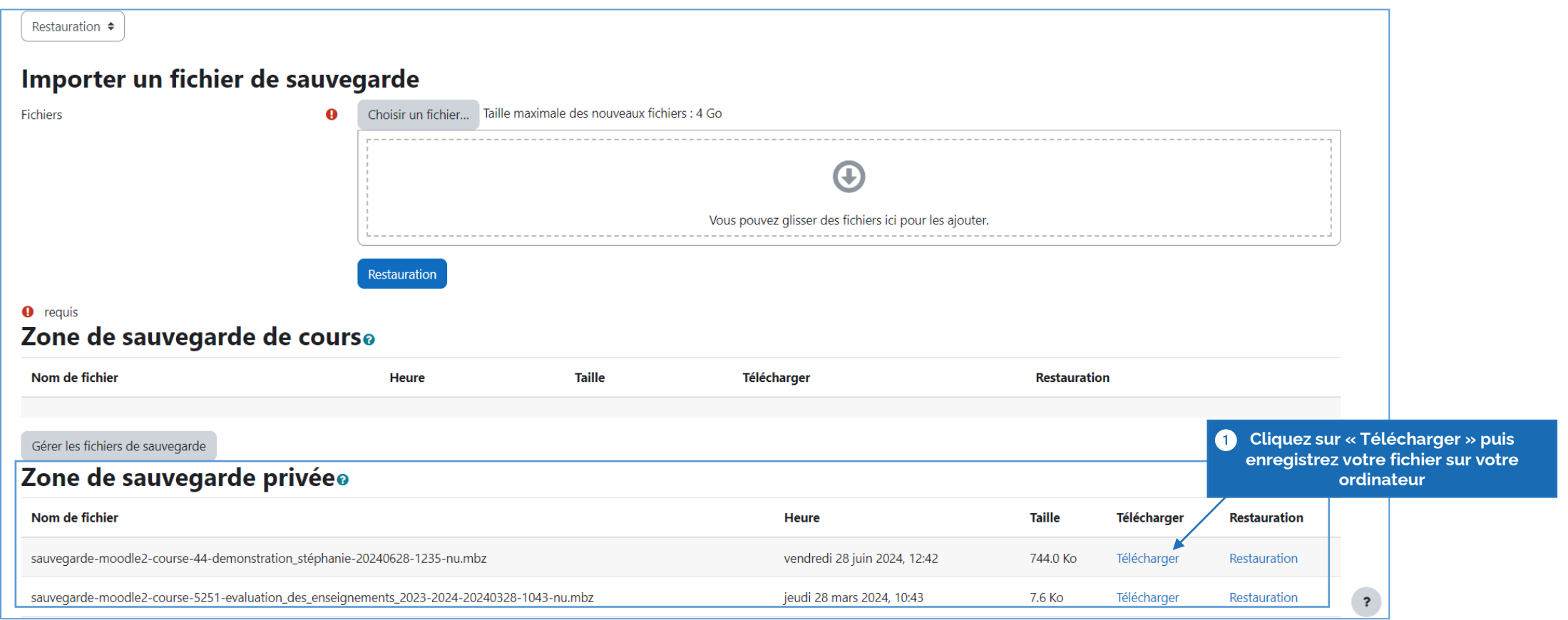

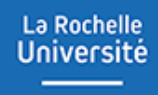

### **RESTAURER SON COURS SUR LA NOUVELLE PLATEFORME MOODLE (2024-2025)**

#### Restaurer son cours sur la nouvelle plateforme Moodle

La Rochelle **Université** 

La troisième et dernière étape repose sur la restauration du contenu du cours Moodle sauvegardé dans la nouvelle plateforme. Voici la démarche à suivre :

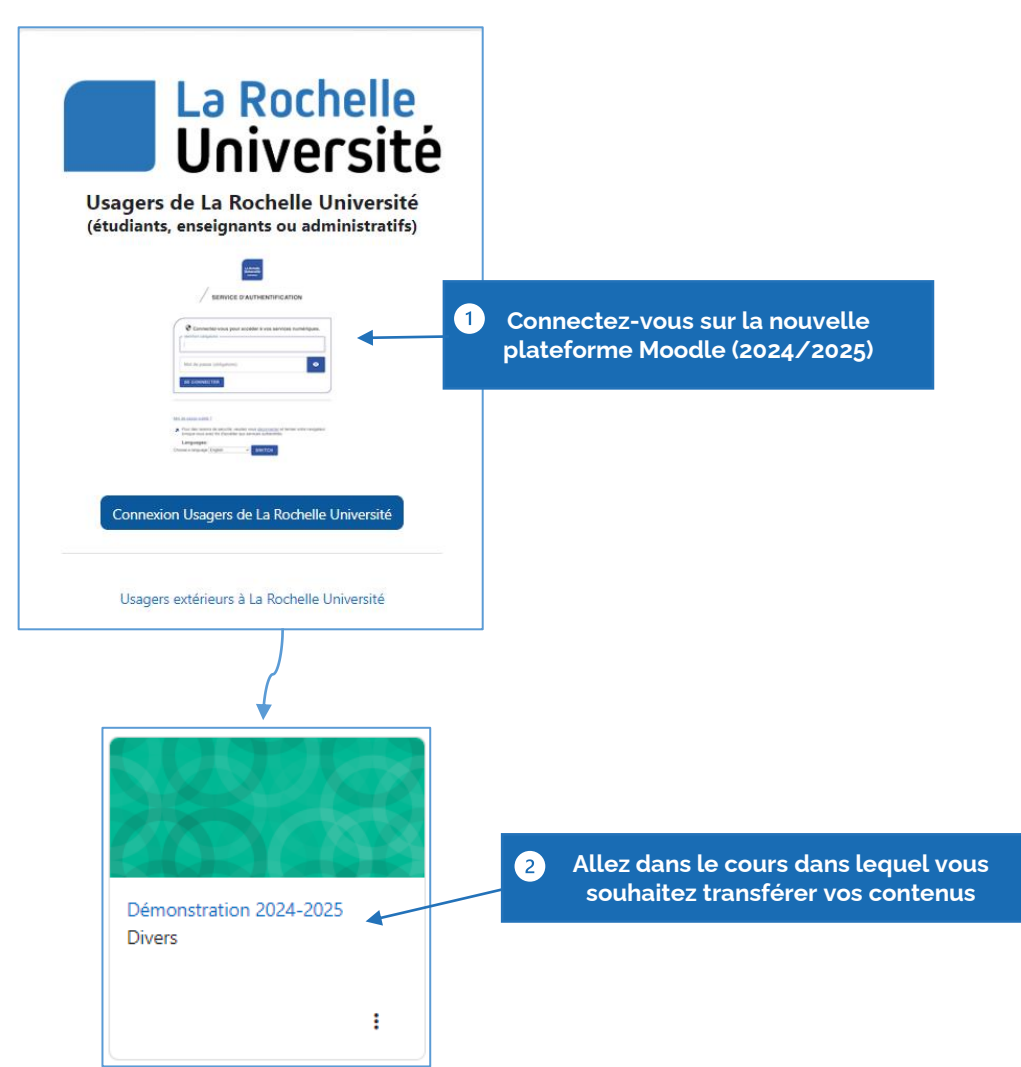

La Rochelle<br>Université  $\frac{1}{2} \left( \frac{1}{2} \right) \left( \frac{1}{2} \right) \left( \frac$ 

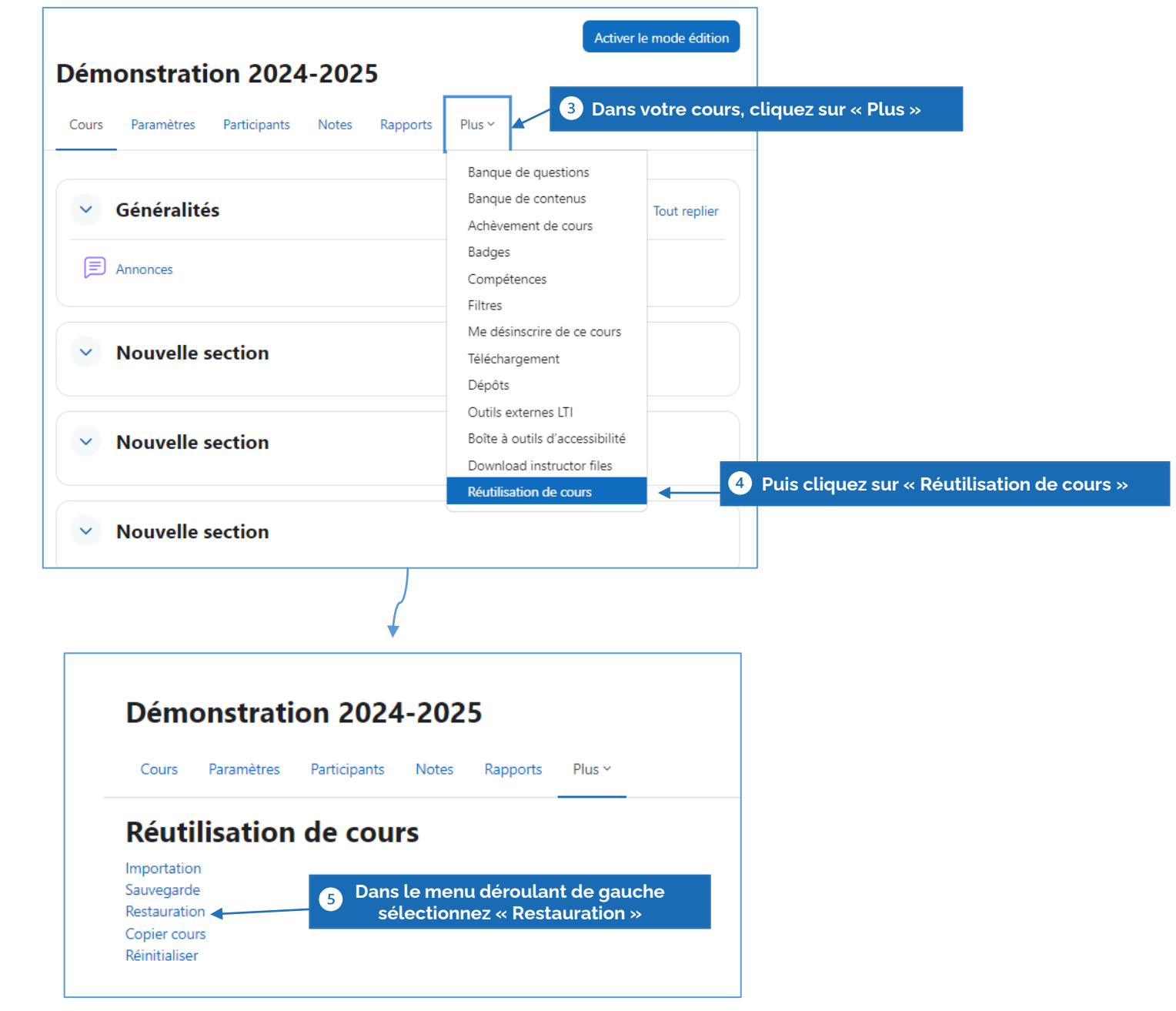

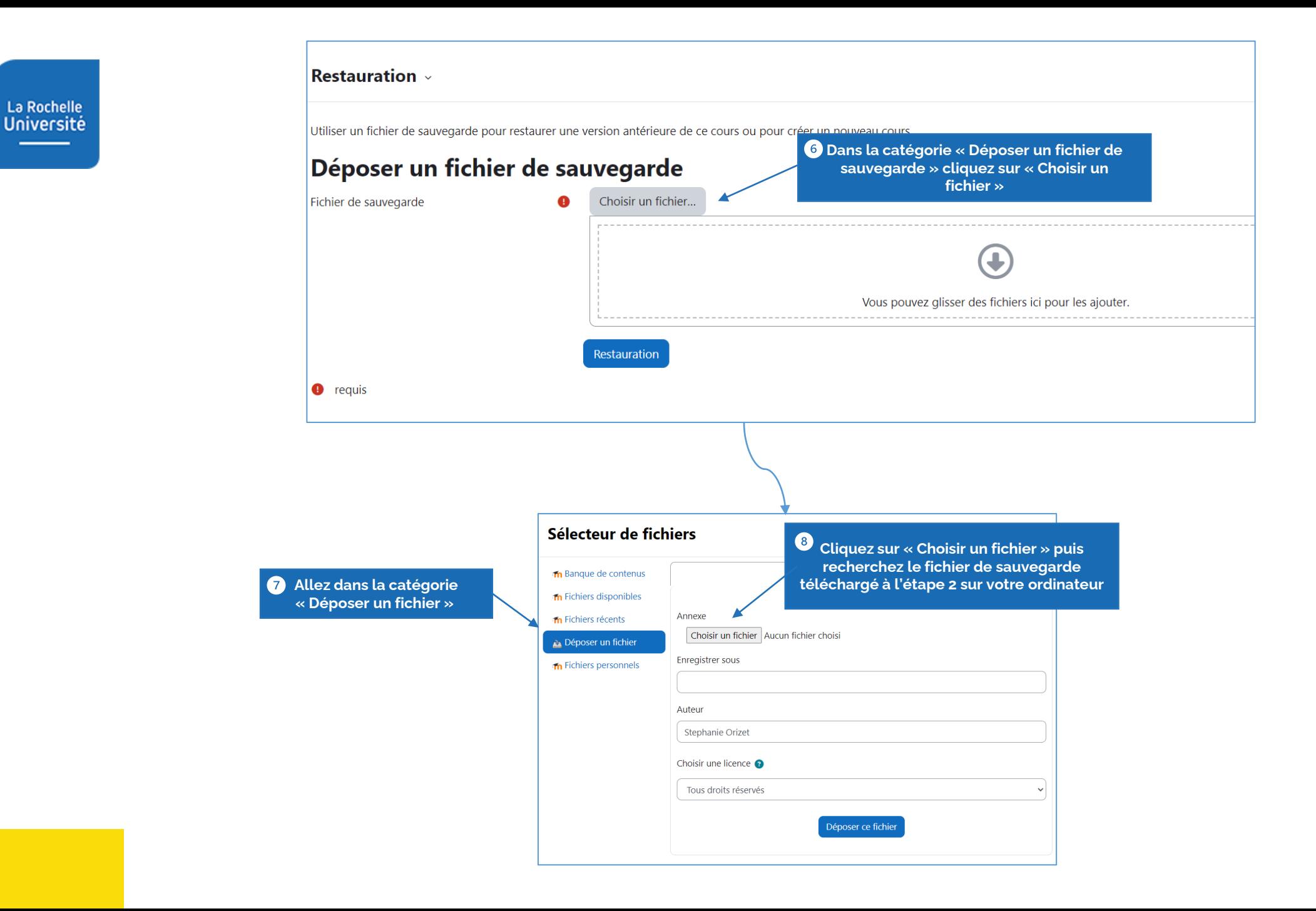

La Rochelle<br>Université  $\frac{1}{2} \left( \frac{1}{2} \right) + \frac{1}{2} \left( \frac{1}{2} \right) + \frac{1}{2} \left( \frac{1}{2} \right) + \frac{1}{2} \left( \frac{1}{2} \right) + \frac{1}{2} \left( \frac{1}{2} \right) + \frac{1}{2} \left( \frac{1}{2} \right) + \frac{1}{2} \left( \frac{1}{2} \right) + \frac{1}{2} \left( \frac{1}{2} \right) + \frac{1}{2} \left( \frac{1}{2} \right) + \frac{1}{2} \left( \frac{1}{2} \right) + \frac{1}{2} \left($ 

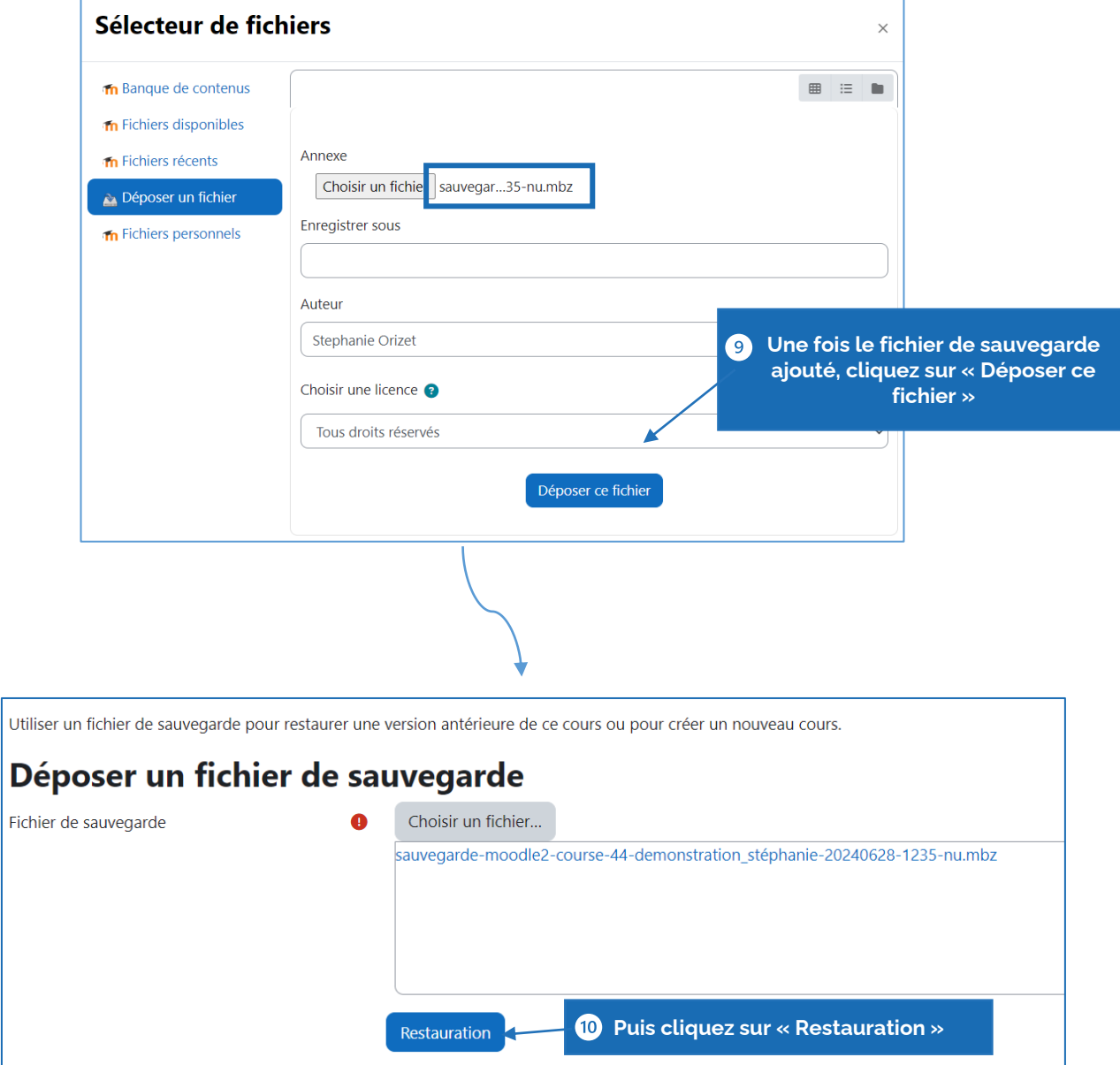

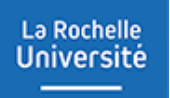

### Restaurer son cours sur la nouvelle plateforme Moodle

La restauration passe par plusieurs étapes :

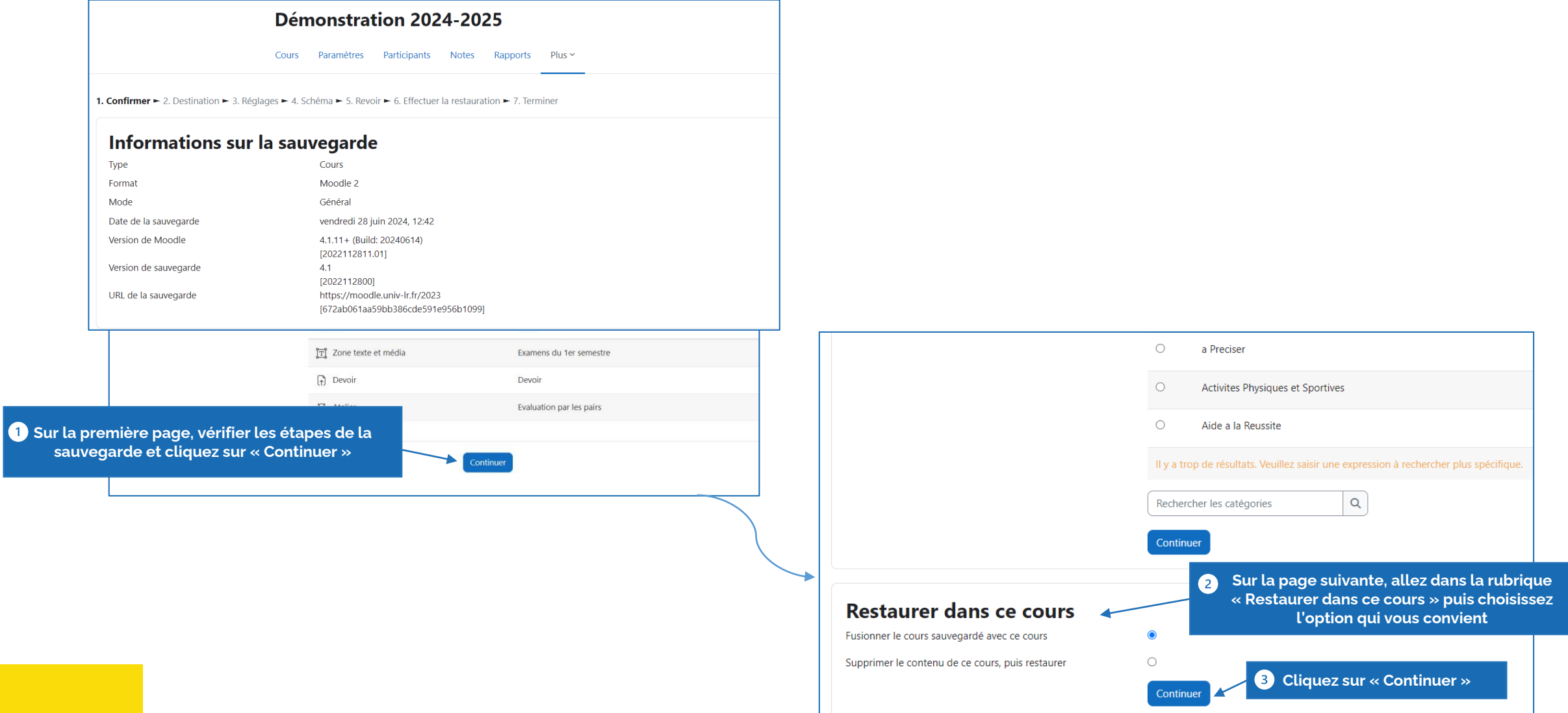

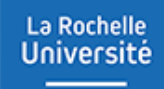

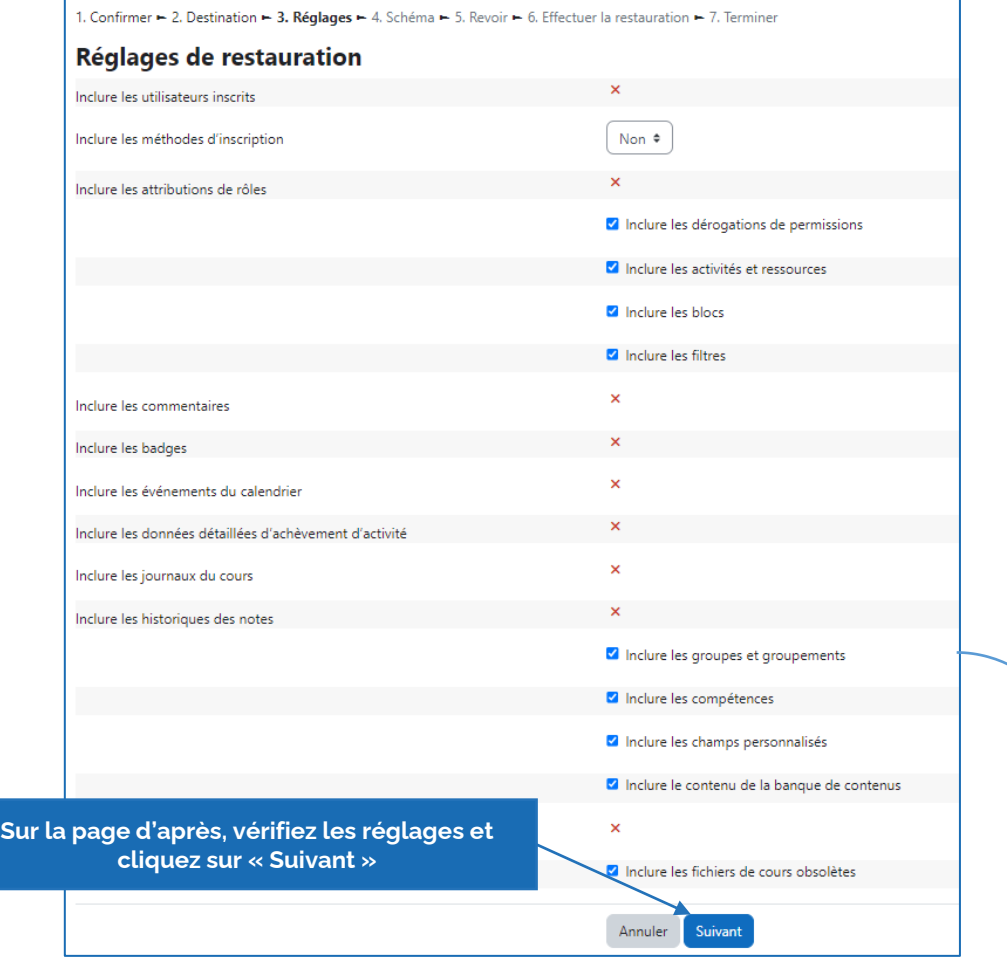

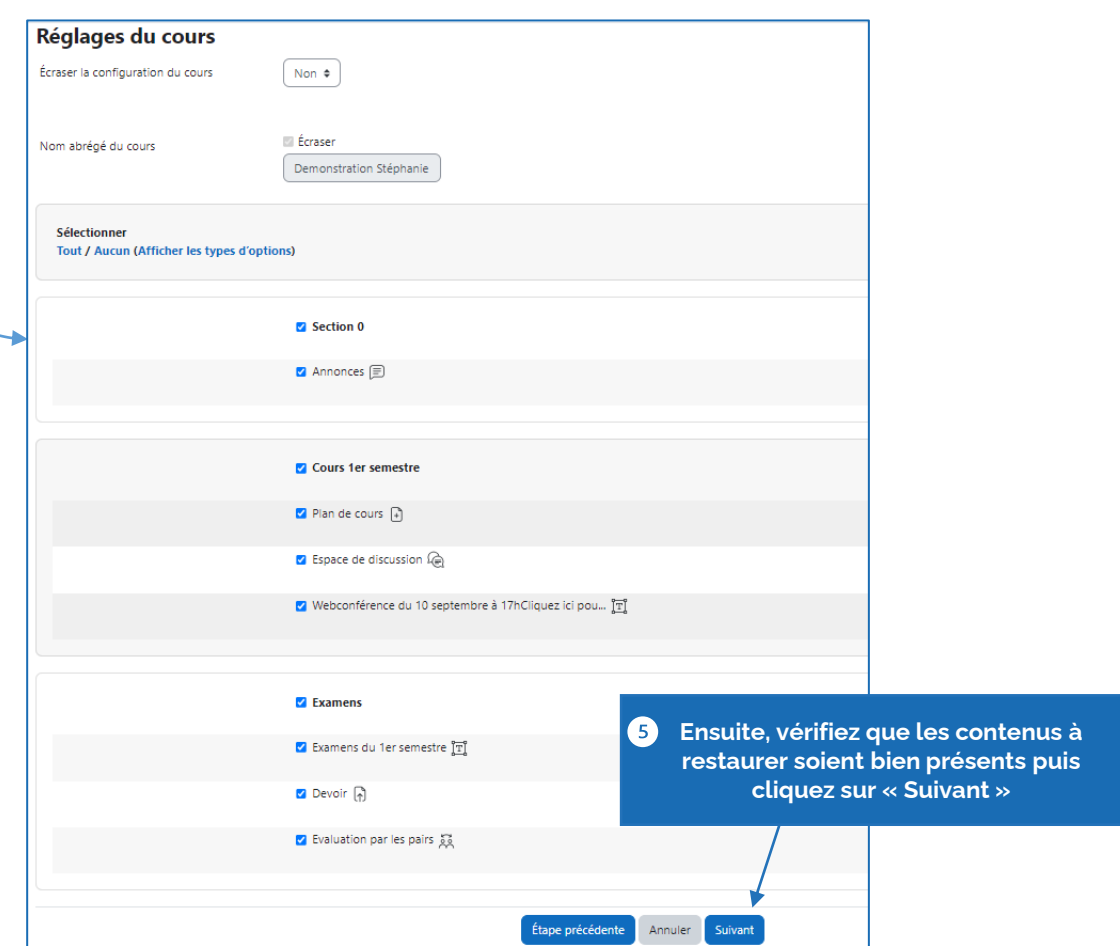

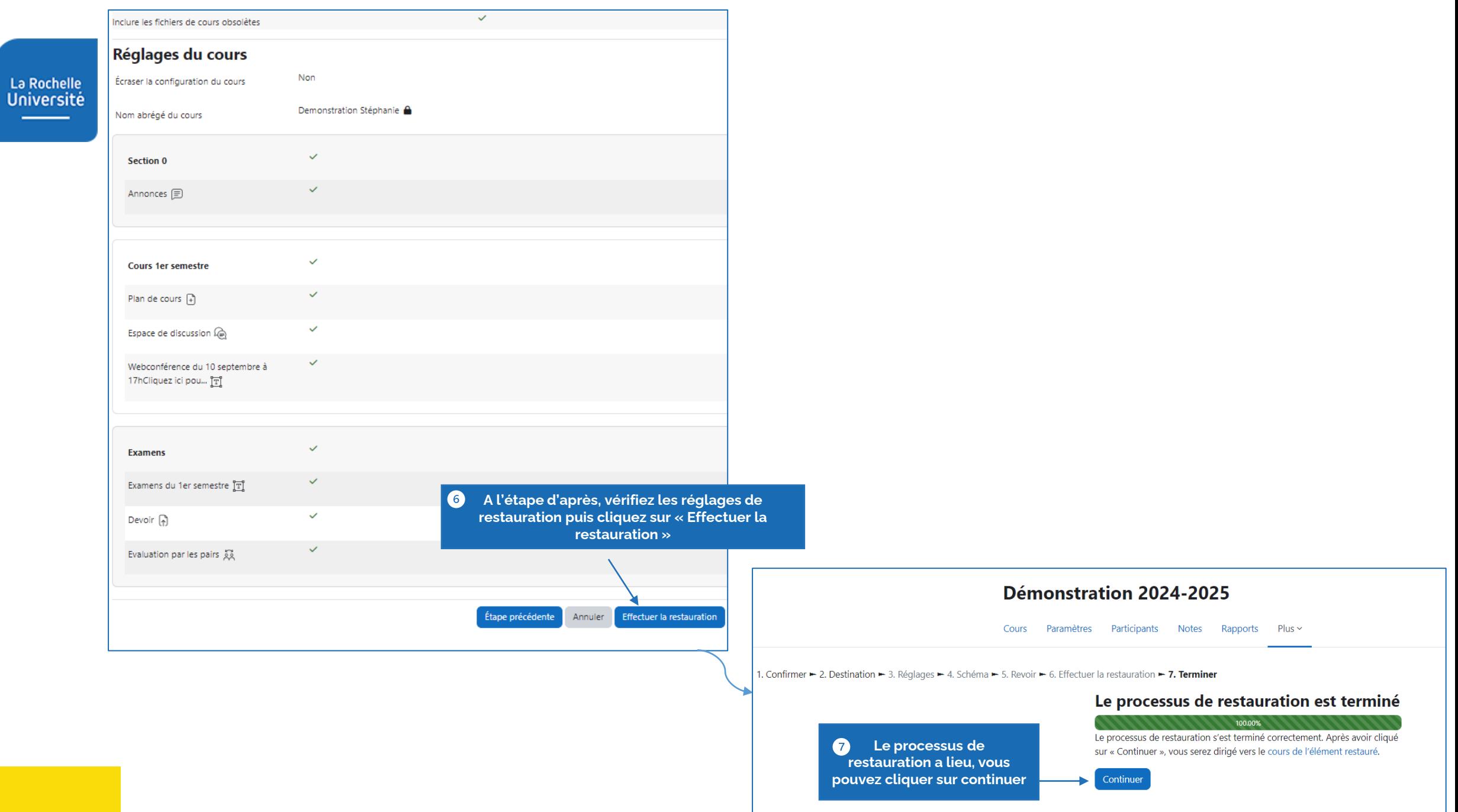

La Rochelle **Université** 

Les contenus du cours Moodle sauvegardés sur la plateforme de l'année dernière sont présents sur le Moodle de cette année. Vous pouvez vérifier si vous disposez bien de tous les éléments importés.

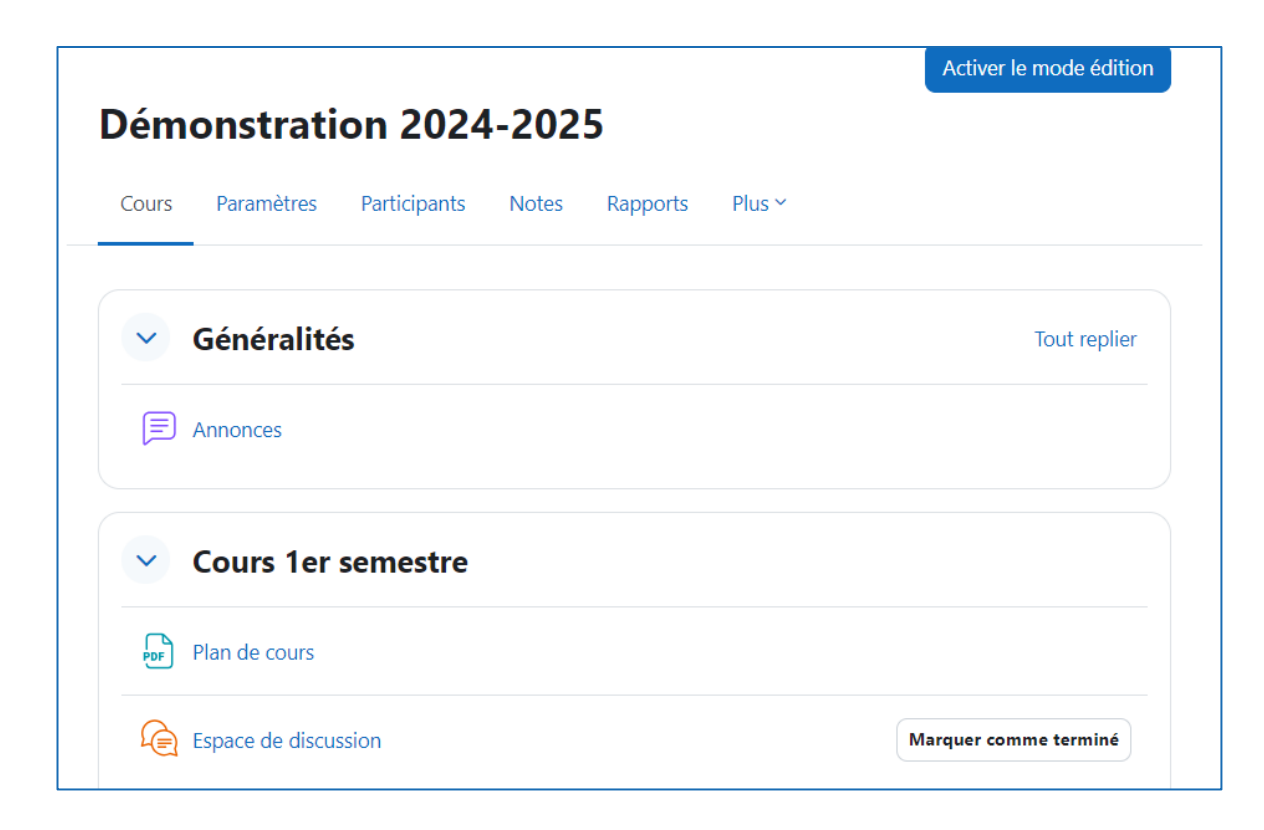

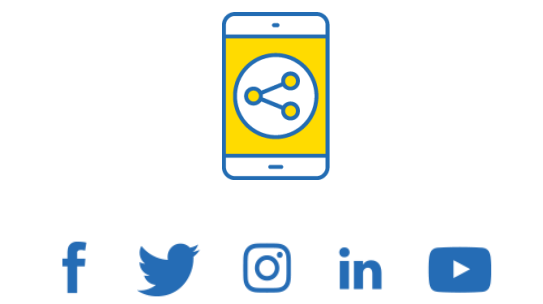

### D'ici, on voit + loin !

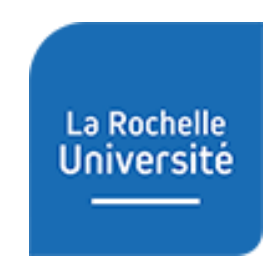

**univ-larochelle.fr**